A0005 バックアップファイルを保存する方法を教えてくだ... Page 1 of 2

<u>ファイル・データ・ユーザーの管理</u> > A0005 - バックアップファイルを保存する方 法を教えてください。

# A0005 バックアップファイルを保存する方法を教えてください。

### ▌回答

保存したい会計データファイルが開いている状態で、[バックアップ]ダイアログ を表示して保存します。

### 詳細

パソコンが壊れた場合や、Windowsが起動しなくなった場合に備えて、会計デー タファイルのバックアップファイルをハードディスク以外の別のメディア(USBメモ リなど)に保存することをお勧めします。 ハードディスク以外の別のメディア(USBメモリなど)にバックアップファイルを保

存する手順を示します。

#### 手順

- 1. バックアップファイルを保存するメディア(USBメモリなど)をセットします。
- 2. ナビゲーションバーの分類[データ]から、[バックアップファイルの作成]ボ タンをクリックします。
- 3. [バックアップ]ダイアログが表示されるので、[変更]ボタンをクリックしま す。
- 4. 表示されたダイアログで、「リムーバブルディスク」などのバックアップファイ ルを保存するメディアを開きます。

## A0005 バックアップファイルを保存する方法を教えてくだ... Page 2 of 2

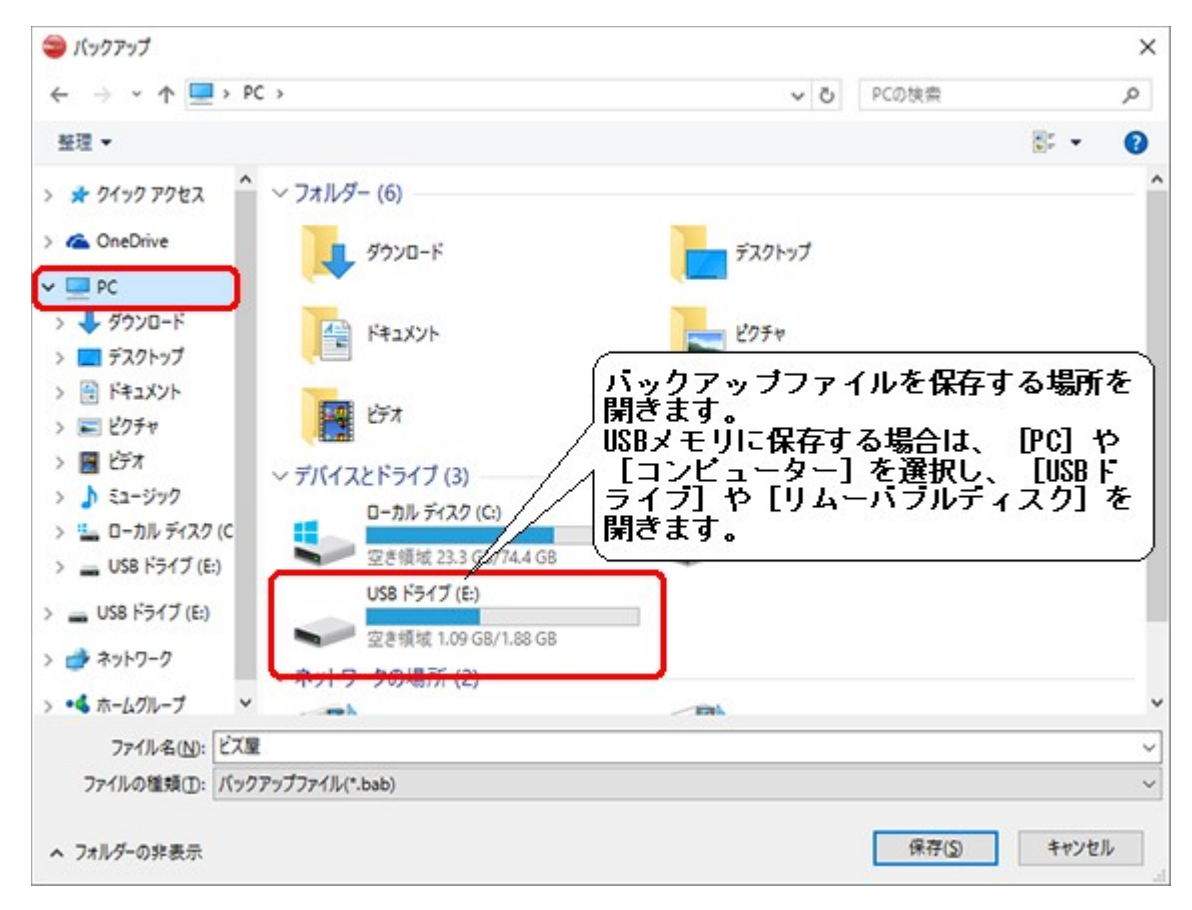

- 5. [保存]ボタンをクリックすると、[バックアップ]ダイアログに戻ります。
- 6. [OK]ボタンをクリックすると、指定したメディアにバックアップファイルが作 成されます。

### 注意

CD-R/RWに直接バックアップファイルを作成することはできません。 CD-R/RWに作成する場合は、バックアップファイルをいったんハードディスク に保存した後、CD-R/RWに保存してください。

#### メモ

複数の会計データファイルを管理している場合、会計データファイルごとに バックアップファイルを作成してください。

#### 関連トピック

このQ&Aで問題が解決しなかったときは、こちらよりお問い合わせください。

© 2005 ビズソフト株式会社